## **Dispute Manager Merchant Quick Reference Guide**

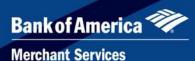

## Overview

**DISPUTE MANAGER** is a web-enabled front-end user interface that helps merchants effectively manage sales disputes. Dispute Manager is an easy way for merchants to manage and respond to sales disputes (chargebacks and retrievals) via a highly secure web interface. Dispute Manager provides dispute data and enables merchants to exchange information and documentation to efficiently respond to dispute items. **Please note that effective April 2018, you must respond to all chargebacks, regardless of whether you are accepting liability or not.** This Quick Reference Guide is a supplement to the Dispute Manager User Guide.

## **Quick Reference Tips**

The following tips serve as a basic introduction of the capabilities available with Dispute Manager:

| How to access or sign | Dispute Manager – Online Dispute   | If you are currently a Business Track user, access Dispute Manager                                                                                               |
|-----------------------|------------------------------------|----------------------------------------------------------------------------------------------------|
| up for Dispute        | Management                         | from the Business Track page. Log in to <u>www.businesstrack.com</u>                                                                                             |
| Manager on the        |                                    | and select "Dispute Manager" from the Applications drop down.                                                                                                    |
| Business Track Portal | Other Dispute Tools:               |                                                                                                    |
|                       | ClientLine- view chargeback        | If you are not currently a Business Track user, click "enroll" and                                                                                               |
|                       | and retrieval history and          | follow the steps.                                                                                                    |
|                       | run reports                        |                                                                                                    |
|                       |                                    | Helpful Hint- Sign up for "Self-enroll for Alerts" in Business Track                                                                                             |
|                       | • Alerts – Sign up to receive      | to receive notifications of new incoming chargebacks or retrievals                                                                                               |
|                       | email notifications for            | by email.                                                                                                    |
|                       | Dispute activities                 |                                                                                                    |
| Helpful reference     | Welcome tab overview: Review the   | Reference the Welcome Screen and Quick Links section of Dispute                                                                                                  |
| tools on how to use   | information in the User Guide and  | Manager                                                                                                    |
| Dispute Manager and   | Merchant Dispute Guide from the    |                                                                                                    |
| manage disputes       | Quick Links section of the Welcome | <b>Recommendation</b> : Open and refer to the Dispute Manager User                                                                                               |
|                       | Tab                                | Guide as you work through the Dispute Manager screens and this                                                                                                   |
|                       | 100                                | Quick Reference Guide.                                                                                                    |
|                       |                                    |                                                                                                    |
|                       |                                    | Quick Links:                                                                                                    |
|                       |                                    | Dispute Manager User Guide                                                                                                    |
|                       |                                    |                                                                                                    |
|                       |                                    | Dispute Guide (Dispute Best Practices)                                                                                                    |
|                       |                                    | Retrieval and Chargeback Listing                                                                                                    |
|                       |                                    | Schedule Maintenance Outage                                                                                                    |
|                       |                                    | <ul> <li>Online Help (more detailed than the Dispute Guide)</li> </ul>                                                                                           |
|                       |                                    | • Demo                                                                                                    |
|                       |                                    | Bulletins:                                                                                                    |
|                       |                                    | <ul> <li>Important News and Updates</li> </ul>                                                                                                    |
|                       |                                    |                                                                                                    |
|                       |                                    | Dispute Manager Demonstration:                                                                                                    |
|                       |                                    | https://www.firstdataclients.com/dmdemo/login.htm                                                                                                    |
|                       |                                    | (please note the technical requirements below)                                                                                                    |
| Getting Started: How  | Queues tab overview                | Click the Queue tab on the top toolbar and select "All                                                                                                    |
| to locate new         | 2.0.00 tab 010.1/011               | Chargebacks/Exceptions" under Queue Selector by clicking the                                                                                                    |
| incoming chargebacks  |                                    | green arrow. This will list all open cases pending your response.                                                                                                |
|                       |                                    | Breen arrown mis win ise an open cases pending your response.                                                                                                    |
|                       |                                    | Incoming Retrievals can be found in the "All Retrievals" queue.                                                                                                  |
|                       |                                    | To open a case, click on the red asterisk (new cases) or the green<br>arrow to the left of the case (cases that may have been reviewed<br>but not responded to). |

|               |                                                                                                    | <ul> <li>There are three options located on the bottom toolbar to view your disputes - Case View, Merchant View and Transaction View.</li> <li>Other common queue selection:</li> <li>All Retrieval Alerts" and "All Chargeback Alerts"</li> <li>IMPORTANT: These queues notify you that responses you previously provided were incorrect or incomplete. Review these cases to assure responses are corrected, updated and fulfilled. Check the Output Package folder located in each case for additional information.</li> <li>Reference the Queues screen section of the user guide for more details</li> </ul>                                                                                                    |
|---------------|----------------------------------------------------------------------------------------------------|----------------------------------------------------------------------------------------------------|
| Managing      | Case teh everview                                                                                                    | details.                                                                                                    |
| Managing your | Case tab overview                                                                                                    | The <i>Cases screen</i> provides all detailed documentation and information related to the investigation of cases.                                                                                                    |
| Disputes      |                                                                                                    | mormation related to the investigation of cases.                                                                                                    |
|               | Research and Respond: Effective<br>April 2018 you must respond to all<br>chargebacks, even on cases where<br>you accept liability. To easily<br>accomplish accepting cases that you<br>are not going to provide a response<br>to, you may select chargeback(s),<br>(up to 50 cases at a time), by dollar<br>amount or reason code and select<br>"Accept Chargeback". The case will<br>be removed from the Chargeback<br>Queue Worklist and your 'accept'<br>response will be sent to Merchant<br>Services. | <ul> <li>The Case Files section allows the user the view documentation related to the case. The documentation is separated by:</li> <li>Merchant Supplied folder – Includes documentation supplied to Merchant Services from the Merchant.</li> <li>Output Package folder – Includes documentation from Merchant Services that applies to the case.</li> <li>Merchant Supplied folder – Includes documentation supplied to Merchant Services from the Merchant</li> <li>There are five different tabs on the <i>Cases</i> screen that allow you to investigate and/or resolve the cases.</li> <li>User Notes: Allows for internal notes only</li> <li>Trans/Credit: The Trans/Credit tab displays all transaction (sale or credit) information for the last 6 months that is related to the same credit card number and merchant number of the dispute. Use this tab to verify if you have already issued a credit to your customer's account for their dispute, or if there is a duplicate transaction.</li> <li>Auth Records: The Auth Records information can be used to research a chargeback or reversal case, which is related to an authorization or fraud related chargeback reason code.</li> <li>Actions: This is where you respond to a case. Commonly selected actions include Dispute/Reverse Chargeback or Accept Chargeback. When disputing a chargeback, select the document(s) that support your case, attach scanned images and include any User notes to support your case.</li> <li>Messages: Used to communicate within your own internal merchant areas. Using this option does not send a response back to Merchant Services and the case will remain in the Chargeback Queue Worklist. These can be used to research the message history of a chargeback or retrieval case. The Messages are listed in most recent order.</li> </ul> |
|               |                                                                                                    | - · · ·                                                                                                    |
|               |                                                                                                    | response back to Merchant Services and the case will<br>remain in the Chargeback Queue Worklist. These can be<br>used to research the message history of a chargeback or<br>retrieval case. The Messages are listed in most recent<br>order.                                                                                                    |
|               | l                                                                                                    | neierente the cuses screen section of the user guide                                                                                                    |

| Making the Most of<br>Dispute Manager        | Best Practices         | <ul> <li>Reference the Merchant Dispute Guide from the Quick Link section of the Welcome Page for:</li> <li>Reason code descriptions</li> <li>How to Avoid Disputes – best practices</li> <li>How to Defend – what documentation to respond with</li> <li>Frequently asked questions and scenario examples</li> </ul> Online Help: Take full advantage of the Online Help functionality. Access Online Help directly if you need assistance with navigating within Dispute Manager or click on the question mark icons ?                                                                                                    |
|----------------------------------------------|------------------------|----------------------------------------------------------------------------------------------------|
| Dispute Manager<br>Technical<br>Requirements | Technical Requirements | <ul> <li>Reference User Best Practices section of the user guide</li> <li>For optimal use of Dispute Manager, users need to meet the following requirements: <ul> <li>Preferred browsers: Google Chrome or Mozilla Firefox</li> <li>Internet Explorer requires JAVA 1.6 with Compatibility Mode disabled</li> <li>Users may use Java (version 6, update 80 or later) or HTML to view images or upload documents</li> <li>Images can be imported to Dispute Manager as .tiff, .gif, .pdf, .bmp, .jpeg or .jpg files</li> <li>Resolution: 200 dpi</li> <li>Color: black and white only</li> <li>Size: 8 ½ x 11 inches (portrait)</li> </ul> </li> </ul> |

If you have any questions or need help with user IDs, passwords and system navigation, please contact our Technical Support Help Desk at **800.285.3978.**